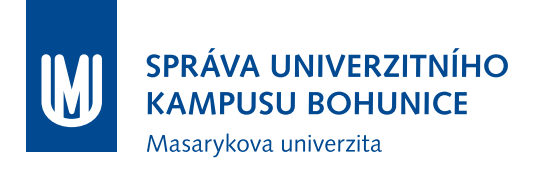

# **Metodika Testování zařízení pro BMS MU**

SUKB MU

12. července 2018

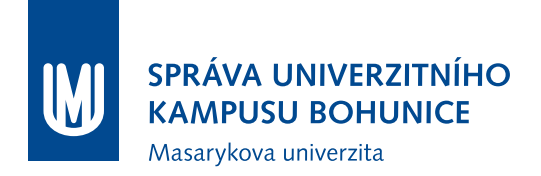

## **Obsah**

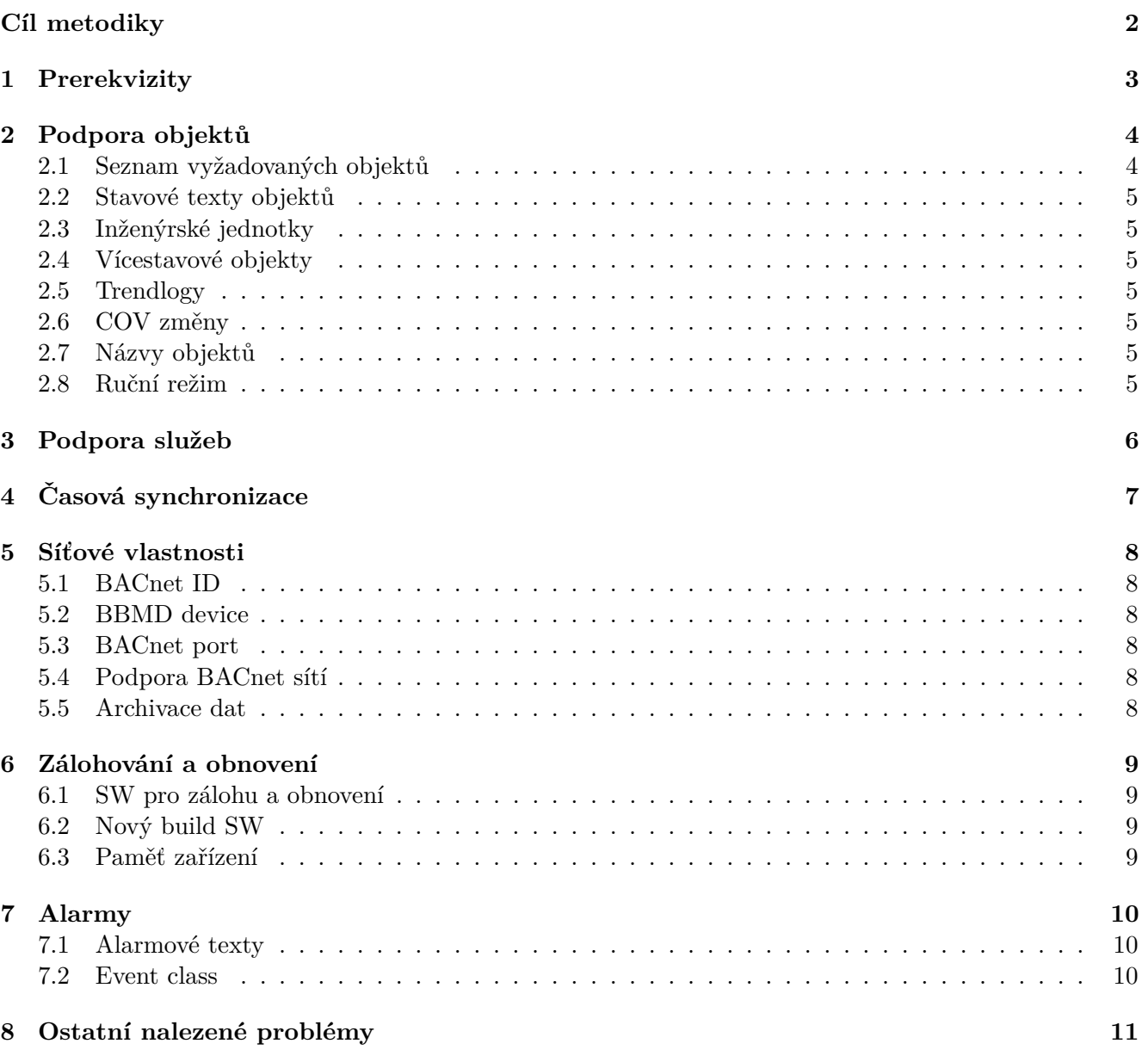

# <span id="page-2-0"></span>**Cíl metodiky**

Cílem této metodiky je popsat testovací proceduru pro zařízení, které mají být připojeny do BMS MU a Technologické sítě MU (TeNe MU) a tím upřesňuje požadavky na testování kompatibility z [\[2\]](#page-12-0). Před připojením jakéhokoliv zařízení do BMS MU a TeNe musí být pro dané zařízení prokázáno pomocí "Protokol o testování zařízení pro BMS MU", že toto zařízení je kompatibilní s BMS MU a TeNe a že jeho připojení by nemělo mít negativní vliv na dosavadní BMS MU a TeNe. Tím však není zodpovědnost za jakékoliv problémy způsobené tímto zařízením přenesena na MU, za všechny problémy související s tímto zařízením je zodpovědný zhotovitel.

# <span id="page-3-0"></span>**1 Prerekvizity**

Pro zahájení testování v Laboratoři BMS MU je nutné splnit následující podmínky:

- 1. Uvést přesnou identifikaci testovaného zařízení (výrobce, typ, firmware, revize HW, . . . ).
- 2. BTL Mark je nutné doložit testování v $\text{BACnet}^{\textcircledR}$  Testing Laboratory a zařízení musí dle protokolu splňovat požadavky dle této metodiky.
- 3. PICS je nutné doložit dokument PICS a zařízení musí dle protokolu splňovat požadavky dle této metodiky.
- 4. Konfigurace zařízení zařízení musí být předem dodavatelem nakonfigurováno tak, aby bylo možné bez zásahu do konfigurace zařízení otestovat všechny body této metodiky. Síťová nastavení, příjemce v EVC apod. na požádání dodavateli předá zástupce MU.
- 5. Účel zařízení pro potřeby testování je nutné znát účel a způsob použití daného zařízení (např. kontrolér pro řízení fancoilu a radiátoru, volně programovatelný kontrolér, gateway pro překlad z jiného protokolu, měřič spotřeby, . . . ), v souvislosti s účelem použití bude dané zařízení testováno.

# <span id="page-4-0"></span>**2 Podpora objektů**

## <span id="page-4-1"></span>**2.1 Seznam vyžadovaných objektů**

Je nutné zkontrolovat, zda testované zařízení podporuje následující objekty:

- 1. AV
- 2. AI
- 3. AO
- 4. BV
- 5. BI
- 6. BO
- 7. CAL
- 8. SCH
- 9. MV
- 10. MI
- 11. BT
- 12. AT
- 13. TL
- 14. EV
- 15. EVC
- 16. DEV

U každého objektu je nutné zkontrolovat, zda je možné z něj číst data, zapisovat (minimálně) presentvalue, zda je objekt funkční (dle svého určení), zda nechybí některé důležité vlastnosti a zda implementace odpovídá [\[1\]](#page-12-1).

Výjimky jsou přípustné pouze pokud je možné chybějící objekt plnohodnotně nahradit jiným z objektů nebo v případě specifického určení daného zařízení; v obou případech je nutný písemný souhlas zástupce investora.

## <span id="page-5-0"></span>**2.2 Stavové texty objektů**

U všech stavových objektů (BV, BI, BO, MV, MI, příp. MO) musí být možné nastavit vlastní stavové texty.

## <span id="page-5-1"></span>**2.3 Inženýrské jednotky**

U všech analogových objektů (AI, AV, AO) musí být možné nastavit vlastní inženýrské jednotky, nebo inženýrské jednotky implementované v zařízení musí odpovídat definici **BACnetEngineeringUnits** dle [\[1\]](#page-12-1).

## <span id="page-5-2"></span>**2.4 Vícestavové objekty**

U objektů typu MV, MI, příp. MO je nutné otestovat, zda může present-value nabývat hodnoty mimo state-text. Často se může vyskytovat "0" - například při výpadku komunikace. Toto chování je v rozporu s [\[1\]](#page-12-1). Zejména je nutné toto otestovat u zařízení, která se mohou chovat jako GW pro překlad jiných protokolů na BACnet (při výpadku komunikace nižšího protokolu může nastat problém).

## <span id="page-5-3"></span>**2.5 Trendlogy**

Trendlogy musí umožňovat ukládání dle předpisu COV (inkrement dle sledované proměnné, nastavitelný), POLL (nastavitelný minimálně v rozsahu 1s - 24h). Trendlogy typu POLL se musí ukládat tak, že počátek trendování je přesně půlnoc (0:00:00), tzn. 24h trendlog se ukládá vždy o půlnoci, 1h trendlog se ukládá vždy v celou hodinu, 15m trendlog se ukládá v časech [XY:00;XY:15;XY:30;XY:45] atd. Je nutné ověřit, zda trendlogy fungují korektně a přesně (jak POLL, tak i COV).

## <span id="page-5-4"></span>**2.6 COV změny**

Všechny objekty musí podporovat COV subscription dle [\[1\]](#page-12-1).

## <span id="page-5-5"></span>**2.7 Názvy objektů**

Názvy všech objektů musí být volně konfigurovatelné s dostatečnými možnostmi délky textu pro danou aplikaci (např. minimálně 70 nebo nejlépe 255).

## <span id="page-5-6"></span>**2.8 Ruční režim**

Po přepnutí objektu na "Manual" nebo "Manual Value" se musí stav (Out of Service, Manual) zapsat do odpovídající property a musí být zpětně čitelný.

# <span id="page-6-0"></span>**3 Podpora služeb**

Je třeba ověřit, které služby zařízení podporuje (porovnat PICS, [\[1\]](#page-12-1) a reálnou funkčnost). Nutnost podpory jednotlivých služeb závisí na účelu daného zařízení, na jeho profilu dle [\[1,](#page-12-1) Annex L] a zejména na požadavcích objednatele.

# <span id="page-7-0"></span>**4 Časová synchronizace**

- 1. Zařízení musí být schopno akceptovat nastavení času po BACnetu
- 2. V jednom okamžiku musí zařízení používat pouze jednu ze služeb BACnet pro časovou synchronizaci.
- 3. Záznamy o synchronizaci času se musí ukládat do trendlogů, avšak pouze pokud došlo k významnému posunu času. Naopak bezvýznamné časové posuny se do trendlogů nesmí ukládat.
- 4. Pokud je možné k danému zařízení připojit další zařízení po MSTP, musí zařízení umožňovat distribuci času pro připojená zařízení.

# <span id="page-8-0"></span>**5 Síťové vlastnosti**

## <span id="page-8-1"></span>**5.1 BACnet ID**

BACnet ID zařízení musí být volně konfigurovatelné v rozsahu dle [\[1\]](#page-12-1).

### <span id="page-8-2"></span>**5.2 BBMD device**

Pokud je vyžadováno konfigurací sítě, musí dané zařízení podporovat BBMD device. Je nutné zkontrolovat, jestli nepropaguje BBMD devices tabulku po celé síti, což je v rámci BMS MU neakceptovatelné chování.

## <span id="page-8-3"></span>**5.3 BACnet port**

Pokud dané zařízení podporuje BACnet over IP, musí být možnost změnit port (z 47808 na libovolný jiný).

## <span id="page-8-4"></span>**5.4 Podpora BACnet sítí**

Číslo BACnet sítě (sítí) daného zařízení musí být konfigurovatelné. Pokud zařízení umožňuje překlad mezi různými typy sítí (BACnet IP, BACnet ethernet, BACnet MS/TP,. . . ), je nutné tyto funkce ověřit (včetně alarmů,. . . ). Dále je nutné ověřit, zda je možné tyto sítě (nebo překlad mezi nimi) deaktivovat.

## <span id="page-8-5"></span>**5.5 Archivace dat**

Ověřit ukládání do Historianu - v databázi musí být vyplněny alespoň nejdůležitější sloupce (identifikace sledovaného objektu ID, počty záznamů, log interval). Všechny trendlogy musí mít nadefinovanou EVC pro reporting (Buffer\_ready) a ostatní nastavení funkce reporting musí být uvolněno pro zápis ze strany Historianu (zapnutí/vypnutí reportingu, Threshold,. . . ).

# <span id="page-9-0"></span>**6 Zálohování a obnovení**

## <span id="page-9-1"></span>**6.1 SW pro zálohu a obnovení**

K zařízení musí být k dispozici SW pro zálohování a obnovení konfigurace a SW zařízení. SW musí umožňovat automatické zálohy nebo hromadné zálohování všech zařízení v síti.

## <span id="page-9-2"></span>**6.2 Nový build SW**

Po přehrání software v zařízení (rebuild,. . . ) musí zůstat zachovány shodné ID BACnet objektů, nastavené archivování Historianem, příjemci v EVC a obsah provozních dat (AV, BV, MV, CAL, SCH,. . . ).

## <span id="page-9-3"></span>**6.3 Paměť zařízení**

Zařízení musí být vybaveno nevolatilní pamětí, z které po výpadku napájení nastartuje s aktuální konfigurací a SW. Během výpadku napájení nesmí dojít k žádné ztrátě dat (kromě záznamů v trendech, které by se měly uložit po dobu výpadku).

# <span id="page-10-0"></span>**7 Alarmy**

## <span id="page-10-1"></span>**7.1 Alarmové texty**

Alarmové texty musí být volně konfigurovatelné, včetně diakritiky. Jsou vyžadovány alarmové texty pro přechody do stavů OffNormal, Fault, Normal, Low\_limit, High\_limit.

### <span id="page-10-2"></span>**7.2 Event class**

- 1. V Event classách (EVC) musí být možné nastavit příjemce (BROADCAST nebo jednotlivá BACnet zařízení). Je nutné mít možnost nastavit příjemce na IP, ethernetu i dle čísla BACnet sítě.
- 2. Číslo EVC (1600.EVC**25**) musí být volně nastavitelné.

# <span id="page-11-0"></span>**8 Ostatní nalezené problémy**

V průběhu testování se mohou objevit problémy, které tato metodika nepostihuje, avšak tyto problémy mohou být překážkou pro připojení a provozování testovaného zařízení v BMS MU. Může se jednat např. o fyzické provedení daného zařízení, problémy se SW dodaným k zařízení, jakékoliv skutečnosti neodpovídající [\[1\]](#page-12-1) a jakékoliv nekompatibilní chování vůči ostatním zařízením BMS MU.

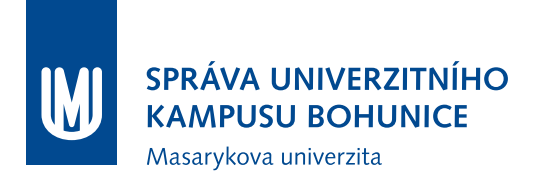

## **Literatura**

- <span id="page-12-1"></span>[1] ČSN EN ISO 16484-5: *Automatizační a řídicí systémy budov - Část 5: Datový komunikační protokol*. Praha, 2012.
- <span id="page-12-0"></span>[2] Správa univerzitního kampusu Bohunice MU, Ústav výpočetní techniky MU, GiTy: *Metodika Nasazování a úpravy komponent BMS MU*. 2013.

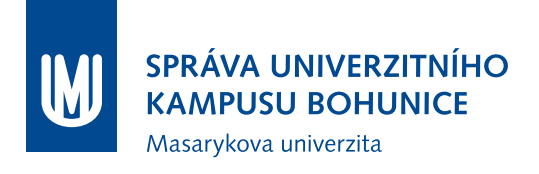

# **Metodika Připojování nových zařízení do BMS MU**

OFM SUKB MU

12. července 2018

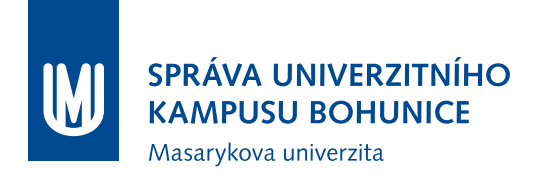

## **Obsah**

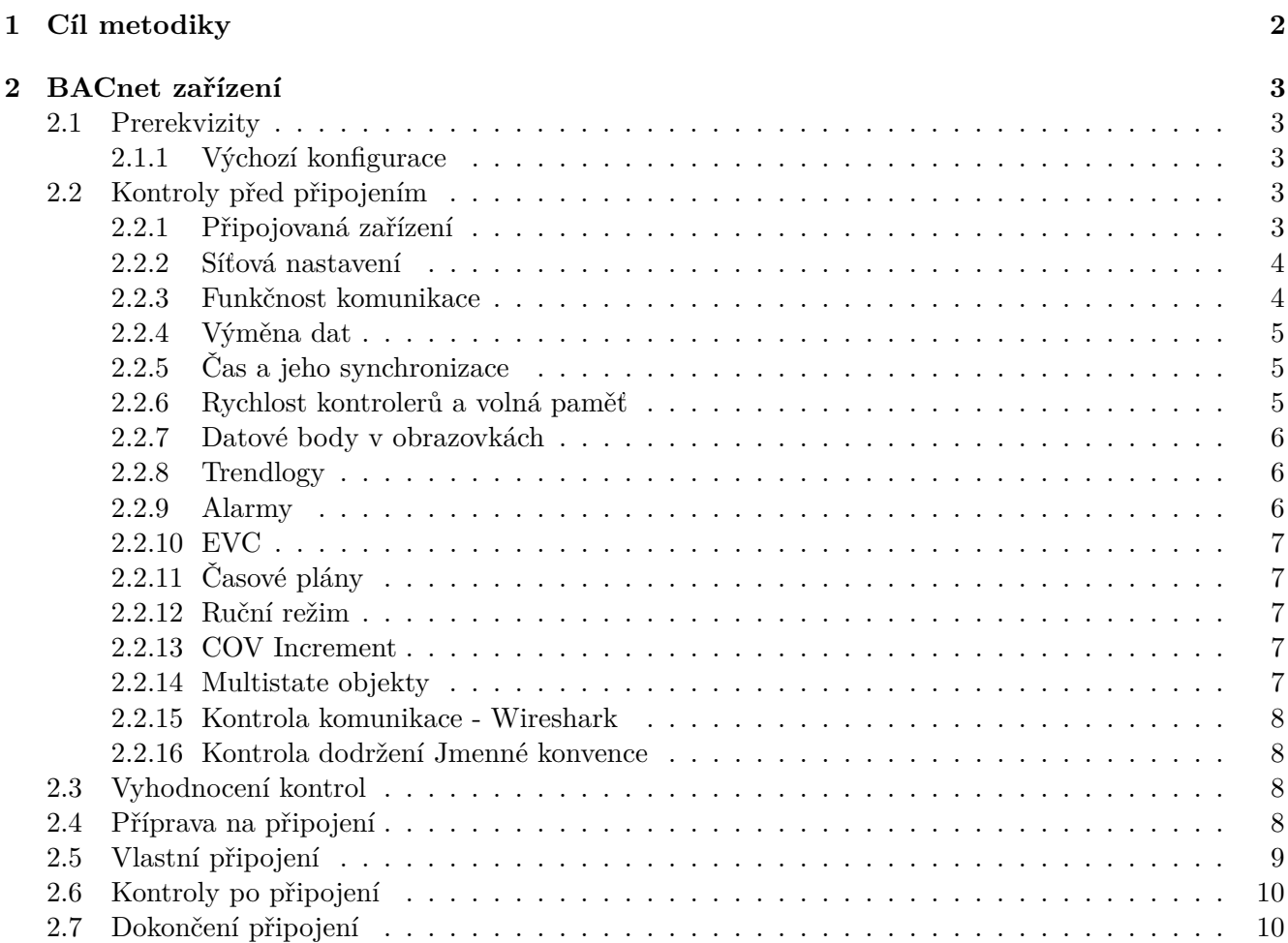

# <span id="page-15-0"></span>**1 Cíl metodiky**

Cílem této metodiky je popsat způsob připojování nových zařízení do BMS MU a do Technologické sítě MU (dále TeNe MU). Metodika definuje dokumenty a přílohy, kterými je nutné doložit, že připojované zařízení nebude mít negativní vliv na stávající části BMS MU a TeNe MU.

# <span id="page-16-0"></span>**2 BACnet zařízení**

BACnet zařízeními rozumíme všechna zařízení, která po síti komunikují tímto protokolem, typicky kontrolery (automaty, regulátory), převodníky pro převod z jiných protokolů, uživatelské stanice, servery a další.

## <span id="page-16-1"></span>**2.1 Prerekvizity**

Nutnými prerekvizitami jsou:

- 1. PICS (BACNET PROTOCOL IMPLEMENTATION CONFORMANCE STATEMENT)
- 2. Protokol o testování daného zařízení v Laboratoři BMS MU
- 3. Aktuální projektová dokumentace MaR a BMS (stupeň RD nebo DSPS)

Tyto dokumenty jsou nutnými předpoklady pro zahájení připojování daného zařízení, bez nich není možné zařízení do BMS MU a TeNe MU připojit.

#### <span id="page-16-2"></span>**2.1.1 Výchozí konfigurace**

Před zahájením připojování jakýchkoliv zařízení do TeNe MU musí být splněny následující podmínky:

- 1. V lokalitě je vytvořena izolovaná síť (podsíť, VLAN), zařízení z této sítě nemají možnost komunikovat se zařízeními v TeNe MU (nejsou nastavené routy; fyzicky jiné switche apod.)
- 2. Všechna zařízení jsou připojena k izolované síti, zapnutá a komunikují

## <span id="page-16-3"></span>**2.2 Kontroly před připojením**

Při zahájení připojování daného zařízení je nutné postupovat dle postupu popsaného v této kapitole, výsledky jednotlivých testů a zkoušek je nutné zaznamenávat do protokolu a případné datové výstupy (reporty, tabulky apod.) připojit jako přílohu k tomuto protokolu.

Pro kontrolu některých nastavení jsou předpřipraveny reporty, je nutné je vložit do ORCAview (pravým tlačítkem na PC ve stromu zařízení, "Load. . . ") a následně spustit. Pro korektní uložení výsledku reportů je nutné vytvořit na disku C:\složku "tmp" (aby bylo dostupné umístění "C:\tmp"). Pokud není možné pomocí těchto reportů požadovaná data vyčíst z připojovaných zařízení, je nutné toto zapsat do protokolu a doložit jiným způsobem správnost těchto nastavení.

#### <span id="page-16-4"></span>**2.2.1 Připojovaná zařízení**

Spustit report "Kontrola zarizeni", jeho výsledek uložit jako přílohu 1 a zkontrolovat:

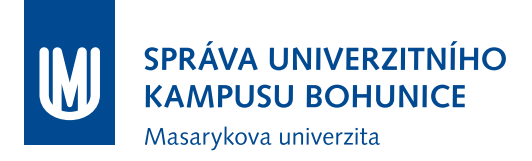

- 1. Zda počty a typy zařízení odpovídají projektové dokumentaci (zejména výkaz výměr a topologie MaR(BMS)), zároveň žádné zařízení nepřebývá, nechybí, nebude se připojovat "až někdy" apod.
- 2. Zda pro všechny typy zařízení vypsaných reportem jsou doloženy povinné prerekvizity (PICS, protokol o Testování v Laboratoři BMS MU)
- 3. Zda jsou správně nastavena DEV\_ID jednotlivých zařízení (dle **Metodiky Nasazování a úprav komponent BMS MU**)
- 4. Zda jsou všechna zařízení pojmenována dle Jmenné konvence nebo podle pokynů Garanta.
- 5. Zkontrolovat počet resetů vysoký počet může znamenat poškozený kontroler nebo problém v SW
- 6. Zkontrolovat, zda zařízení mají vyplněno pole Location (mělo by obsahovat polohový kód, případně včetně upřesnění)

#### <span id="page-17-0"></span>**2.2.2 Síťová nastavení**

Spustit report "Sitova\_nastaveni", jeho výsledek uložit jako přílohu 2 protokolu a zkontrolovat:

- 1. Zda jsou vypsána všechna připojovaná zařízení
- 2. Pokud se ve výpisu vyskytuje "0" zda je to port LINKnet
- 3. DSC/RTR: oba MSTP porty musí mít adresu sítě  $20000 + (DEVID/100)$  nebo  $50000 + (DEVID/100)$
- 4. DAC (DFC,. . . ): MSTP1 musí mít adresu shodnou s nadřazeným DSC, MSTP2 by měl být LINKnet
- 5. IP a Ethernet adaptér by měly být zároveň povoleny pouze na jednom zařízení (pokud se jedná o jednu lokalitu; výjimky jsou možné po schválení Garantem)
- 6. Zařízení s povoleným IP portem ručně zkontrolovat (adresu sítě, IP adresu, masku, gateway, typ zařízení (povolené pouze Regular Device), port)

#### <span id="page-17-1"></span>**2.2.3 Funkčnost komunikace**

Spustit report "Funkcnost\_komunikace", jeho výsledek uložit jako přílohu 3 protokolu a zkontrolovat:

1. Zda komunikace nevykazuje problémy (subjektivní měřítko, ale každá hodnota nad 100 by měla být prověřena v ORCAview, zda chyby narůstají, zda jsou zanedbatelné oproti celkově přijatým apod.)

Pokud byly nalezeny jakékoliv problémy, uložit kontroler do FLASH, resetovat, zapsat do protokolu a na konci testů tento report zopakovat.

#### <span id="page-18-0"></span>**2.2.4 Výměna dat**

Spustit report "Vymena dat", jeho výsledek uložit jako přílohu 4 protokolu a zkontrolovat:

- 1. Zda je DefaultExchangeType nastaven na "COV Unconfirmed", případně na "COV Confirmed" - pokud ne, je třeba vysvětlit. Naprosto nevyhovující je "Optimized Broadcast", může narušit provoz některých zařízení.
- 2. Zda jsou časy posledních přenosů dat v normálních mezích (veškeré hodnoty nad 10 s mohou být problémem a je nutné je prověřit).

Spustit report "Vymena\_dat\_detail", jeho výsledek uložit jako přílohu 5 protokolu a zkontrolovat:

3. Zda je report prázdný, pokud ne, tak: pro každé vypsané DER zkontrolovat, zda je zápis do vzdálené proměnné vhodně ošetřen (např. dle Delta Controls KbA1090)

#### <span id="page-18-1"></span>**2.2.5 Čas a jeho synchronizace**

Spustit report "Cas synch", jeho výsledek uložit jako přílohu 6 protokolu a zkontrolovat:

1. Zda všechna zařízení mají po BACnetu čitelné aktuální datum a čas

Dále pomocí ORCAview (nebo jiného BACnet SW) nastavit výrazně odlišný čas a datum a znovu provést report "Cas synch", zkontrolovat:

2. Zda všechna zařízení mají shodný čas a datum (odpovídající nastavenému)

Následně pomocí ORCAview (nebo jiného BACnet SW) nastavit správný čas a datum, znovu provést report a zkontrolovat:

3. Zda všechna zařízení mají shodný čas a datum (odpovídající realitě)

#### <span id="page-18-2"></span>**2.2.6 Rychlost kontrolerů a volná paměť**

Spustit report "Rychlost pamet", jeho výsledek uložit jako přílohu 7 protokolu a zkontrolovat:

- 1. Frekvenci průběhů programu (ScanRate) pokud je pro některý kontroler pod 5, je nutné zmírnit jeho zátěž.
- 2. Frekvenci čtení/zapisování vstupů/výstupů (IOScanRate) přijatelné jsou hodnoty vyšší jak 8
- 3. Volná dynamická paměť (DynamFree) musí být minimálně 10% z celkové dynamické paměti, je nutné zkontrolovat všechny hodnoty pod 20
- 4. Volná statická paměť (StaticFree) musí být minimálně 10% z celkové statické paměti, je nutné zkontrolovat všechny hodnoty pod 20

#### <span id="page-19-0"></span>**2.2.7 Datové body v obrazovkách**

Je nutné zkontrolovat, zda jsou všechny objekty v obrazovkách správně nalinkovány.

- 1. Vizuální kontrola obrazovek, jestli fungují všechna zobrazovací pole
- 2. Kontrola mapování objektů ve webové verzi obrazovek

Je nutné obrazovky přeložit pro ORCAweb, následně pro každou obrazovku otevřít soubor .asp v PSPadu. Následně kombinací Ctrl + F spustit hledání, do pole "Najít" vložit "BAC. $\det$ ", v Možnostech zaškrtnout "Regulární výrazy" a stisknout tlačítko "Kopírovat". Ve vytvořeném souboru jsou DEV\_ID kontrolerů, ze kterých jsou mapovány objekty do obrazovky. Tento seznam je nutné zkontrolovat, zda DEV ID jsou podmnožinou reportu "Kontrola zarizeni" (jediná výjimka je aktuální čas a datum ze zařízení 91).

#### <span id="page-19-1"></span>**2.2.8 Trendlogy**

Spustit report "Trendlogy", jeho výsledek uložit jako přílohu 8 protokolu a zkontrolovat:

- 1. Zda jsou všechny trendlogy povolené (LogEn == true)
- 2. Zda mají trendlogy LogInt nastaven na 0 (tzn. COV), výjimka je možná pro trendování spotřeb nebo ve výjimečných případech, musí být odsouhlaseno ze strany objednatele.
- 3. Zda mají všechny trendlogy nastavenou EVC (Notification Class) pro oznamování plného bufferu, výchozí třída je EVC9 - "Archival".
- 4. Zda mají všechny trendy nastavenou objekt trendování ("InputRefEx") a objekty trendování jsou na stejném zařízení, jako trendlog (výjimky jsou možné po odsouhlasení objednatelem).
- 5. Zkontrolovat velikost zásobníku na záznamy ("BufferSize"). Nepřípustná hodnota je pod 100 záznamů, optimální je cca 500 záznamů (čím vyšší, tím lépe).
- 6. Zkontrolovat, zda jsou vytvořeny trendlogy pro všechny smysluplné objekty (zejména veškeré teploty, tlaky, spotřeby, žádané hodnoty, ventily, provoz zařízení (binárně nebo provozní hodiny), . . . ) nutno konzultovat s Garantem.

#### <span id="page-19-2"></span>**2.2.9 Alarmy**

Spustit report "Alarmy", jeho výsledek uložit jako přílohu 9 protokolu a zkontrolovat:

- 1. Zda jsou všechny alarmy ve stavu Normal ("Value").
- 2. Zda mají všechny alarmy nastavenou korektní EVC (Notification Class), odpovídající zvyklostem.
- 3. Zda mají všechny alarmy nastaven objekt alarmu ("InputRef") a tomu odpovídající algoritmus alarmování.
- 4. Zda jsou vypnuté automatické texty (AutoText == false).
- 5. Zkontrolovat ručně alarmové texty zda jsou vyplněny a obsahově i sémanticky správně.

#### <span id="page-20-0"></span>**2.2.10 EVC**

Spustit report "EVC", jeho výsledek uložit jako přílohu 10 protokolu a zkontrolovat:

- 1. Zda jsou na všech zařízeních vytvořeny EVC odpovídající zvyklostem BMS MU.
- 2. Správnost BACnet ID všech EVC (Notification Class) musí bezpodmínečně odpovídat zvyklostem BMS MU.
- 3. Správnost názvů EVC musí bezpodmínečně odpovídat zvyklostem BMS MU.
- 4. Funkčnost jednotlivých EVC (Value == true).
- 5. Ručně zkontrolovat příjemce jednotlivých EVC. Měly by být nastaveny příjemci dev91, dev92, dev93, dev94, případně operátorské stanice ORCAview. Nevyhovující nastavení je BROADCAST či některá jeho obdoba.

#### <span id="page-20-1"></span>**2.2.11 Časové plány**

V ORCAview vyfiltrovat v každém zařízení objekty typu SCH a zkontrolovat, zda má každý rozvrh korektní "Value" - povolenými stavy jsou české texty (nevhodné jsou ON, OFF, číselně vyjádřené stavy apod.). Výsledek kontroly je nutné zapsat do protokolu.

#### <span id="page-20-2"></span>**2.2.12 Ruční režim**

Spustit report "Rucni rezim", jeho výsledek uložit jako přílohu 11 protokolu a zkontrolovat, zda je prázdný (povolené jsou konstanty a podobné objekty v ručním režimu). Výsledek zapsat do protokolu.

#### <span id="page-20-3"></span>**2.2.13 COV Increment**

Spustit report "COV\_Increment", jeho výsledek uložit jako přílohu 12 protokolu a zkontrolovat nastavení velikosti COV Increment tak, aby byla nastavena smysluplně a vyhovovala požadavkům na trendování a komunikaci. Výchozí hodnoty jsou následující:

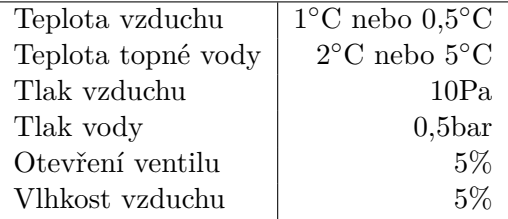

Popsané hodnoty jsou pouze doporučené, v případě potřeby je možné nastavit jinak, avšak s ohledem na trendování a přenos dat. Nejsou přípustné hodnoty výrazně nižší, než uvedené v tabulce výše.

#### <span id="page-20-4"></span>**2.2.14 Multistate objekty**

Spustit report "Multistate objekty", jeho výsledek uložit jako přílohu 13 protokolu a zkontrolovat:

- 1. Zda všechny objekty mají vyhovující počet stavů (do 10).
- 2. Zda jsou hodnoty všech objektů v povoleném rozmezí (maximálně počet stavů).

#### <span id="page-21-0"></span>**2.2.15 Kontrola komunikace - Wireshark**

Je nutné spustit na počítači připojeném do izolované sítě program Wireshark, spustit zachytávání komunikace a v průběhu sledování otevřít veškeré obrazovky a načíst data ze všech kontrolerů. Zároveň zachytávání provozu musí trvat alespoň půl hodiny. Následně zachytávání provozu ukončit, nachytaná data uložit do souboru .pcapng, tento přiložit jako přílohu 14 protokolu a zkontrolovat následující:

- 1. Zprávy broadcast filtr "eth.dst  $==$  ff.ff.ff.ff.ff" Povolené pakety pro tento filtr:
	- Who-Is 91
	- UnConfirmedEventNotification

Pokud se vyskytují nějaké jiné pakety, je nutné toto zapsat do protokolu, prověřit a vyřešit. Zejména je nutné zkontrolovat, zda všechny pakety Who-Is jsou zasílány včetně limitů pro ID zařízení, v opačném případě může toto zahltit síť.

2. Fragmentace zpráv - filtr "bacapp.sequence\_number"

Fragmentace je vhodná pouze v určitých případech. Proto je nutné zjistit, zda fragmentace probíhá z důvodu čtení více objektů současně (ReadPropertyMultiple). Pokud má fragmentace jiný důvod, je třeba toto zapsat do protokolu a pokud je toto chybový stav, problém vyřešit. Naprosto nepřípustná je fragmentace zpráv při načítání jednotlivých objektů (např. pokud MV má 256 stavů).

Dále je možné ke kontrole komunikace použít Delta Network Analysis Tool - DNAT.

#### <span id="page-21-1"></span>**2.2.16 Kontrola dodržení Jmenné konvence**

Je nutné zkontrolovat názvy objektů dle Jmenné konvence.

## <span id="page-21-2"></span>**2.3 Vyhodnocení kontrol**

Provedené kontroly je nutné vyhodnotit a výsledek zapsat do protokolu. Kladné stanovisko k připojení je možné vydat pouze v případě, že byly provedeny všechny kontroly uvedené v tomto dokumentu a při kontrolách nebyly nalezeny žádné chyby či nesrovnalosti. Provedení kontrol musí být kromě protokolu doloženo i reporty (které je možné nahradit jinými výpisy z konfigurace).

Následně je report podepsán ze strany Garanta a zhotovitele. Podpisem tohoto protokolu se pouze potvrzuje správnost údajů zaznamenaných v tomto dokumentu a v jeho přílohách. Není možné od podpisu dokumentu vyvozovat jakékoliv další skutečnosti. Pokud by bylo zjištěno, že skutečný stav neodpovídá situaci popsané v tomto protokolu a přiložených reportech, MU si vyhrazuje právo daná zařízení odpojit a zhotovitel je následně povinen doložit novým protokolem bezproblémové nastavení zařízení, až poté je možné zařízení opětovně připojit.

## <span id="page-21-3"></span>**2.4 Příprava na připojení**

K tomuto kroku je možné přistoupit pouze za předpokladu, že veškeré problémy, nesrovnalosti a nejasnosti z kapitoly [2.2](#page-16-3) byly vyřešeny.

- 1. Vytvořit již finální podsíť (VLAN) a přidat volný port do této podsítě. Následně zapojit notebook s programem Wireshark a zkontrolovat, zda v této síti není žádný provoz (pouze některé typy broadcastů, ale pouze na IP, rozhodně nesmí nic komunikovat na ethernetu).
- 2. Nastavit na notebooku správné IP adresy a vyzkoušet dostupnost výchozí brány a některých zařízení v centru TeNe MU (orcaweby, BBMD zařízení apod.).
- 3. Portům switchů změnit podsíť (VLAN) na finální a opět pomocí programu Wireshark zkontrolovat síťový provoz v podsíti. Zároveň s tím pomocí programu ORCAview kontrolovat, zda v síti nenastávají problémy (jak na straně připojované lokality, tak na straně stávajícího BMS MU).

## <span id="page-22-0"></span>**2.5 Vlastní připojení**

V průběhu připojování je nutné sledovat komunikaci v síti (jak pomocí Wiresharku, tak i pomocí OR-CAview). Je nutné mít přístup k ORCAview jak v lokální síti, tak i v stávající BMS MU.

- 1. Povolit IP adaptér na kontroleru, který bude zajišťovat BBMD (se správnou IP adresou, maskou, bránou a adresami sítí). Kontroler by měl být prozatím Regular Device.
- 2. Zkontrolovat provoz na síti zda se neobjevily nějaké nečekané zprávy a zda ORCAview nehlásí problémy.
- 3. Změnit nastavení kontroleru na BBMD Device (bez nastavení BBMD IP adres).
- 4. Zkontrolovat provoz na síti zda se neobjevily nějaké nečekané zprávy a zda ORCAview nehlásí problémy.
- 5. Přidat IP adresu lokálního kontroleru do BBMD (BDT) tabulky na BBMD kontroleru ve VLAN 11.
- 6. Zkontrolovat provoz na síti zda se neobjevily nějaké nečekané zprávy a zda ORCAview nehlásí problémy.
- 7. Do BBMD (BDT) tabulky lokálního BBMD zařízení přidat IP adresu BBMD zařízení ve vlan 11.
- 8. Zkontrolovat provoz na síti zda se neobjevily nějaké nečekané zprávy a zda ORCAview nehlásí problémy. Komunikace by již měla být funkční - kontrolery by měly být "vidět" ze strany BMS MU a naopak ORCAview v lokální podsíti by mělo načíst kontrolery z BMS MU.

Pokud by se v jakémkoliv bodě připojování objevily problémy (nadbytečná komunikace, chyby v ORCAview, ztráty komunikace apod.), je nutné připojování okamžitě přerušit a zajistit, aby nebyl narušen provoz BMS MU. Je nutné vypnout IP adaptér (a/nebo BBMD) na straně lokální sítě (buď konfigurací BBMD kontroleru, nebo jeho odpojením od sítě nebo napájení).

## <span id="page-23-0"></span>**2.6 Kontroly po připojení**

- 1. Kontrola funkčnosti BMS MU: zda nedošlo ke zpomalení v ORCAview, ORCAwebu, zda fungují Historiany, komunikace všech zařízení,. . .
- 2. Kontrola funkčnosti alarmů (zda se objeví v ORCAwebu musí být přihlášen Administrator).
- 3. Kontrola komunikace v vlan 11 pomocí programu Wireshark (broadcasty, top talkers apod.).

## <span id="page-23-1"></span>**2.7 Dokončení připojení**

Po úspěšném připojení je nutné provést následující kroky:

- 1. Předat Vizualizační obrazovky Garantovi prostřednictvím systému SVN (viz dokument Správa obrazovek BMS MU)
- 2. Požádat Garanta o nastavení uživatelských práv v BMS MU.
- 3. Předat Garantovi aktualizovaný soubor "AlarmGraphicMap.cfg" (prostřednictvím SVN).
- 4. Požádat Garanta o vytvoření takových EVC ve Webovém rozhraní BMS MU, které budou odpovídat EVC na připojovaných zařízeních (odpovídat si musí BACnet ID, ale i název).
- 5. Požádat Garanta o vytvoření EVL objektu v Archivní databázi.
- 6. Přidat vybrané trendlogy do příslušné archivní databáze (seznam TL i výběr archivní databáze podléhá schválení Garanta).
- 7. Požádat Garanta o nastavení synchronizace času.
- 8. Uložit zálohu všech připojovaných kontrolerů a předat Garantovi.

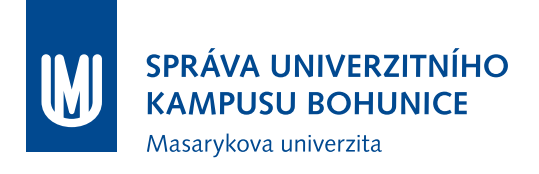

# **Metodika**

# **Správa vizualizačních obrazovek BMS MU**

OFM SUKB MU

12. července 2018

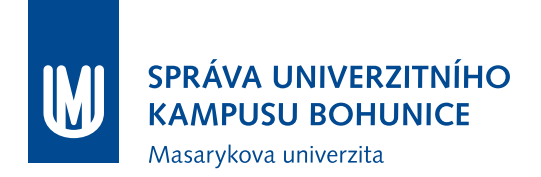

# **Obsah**

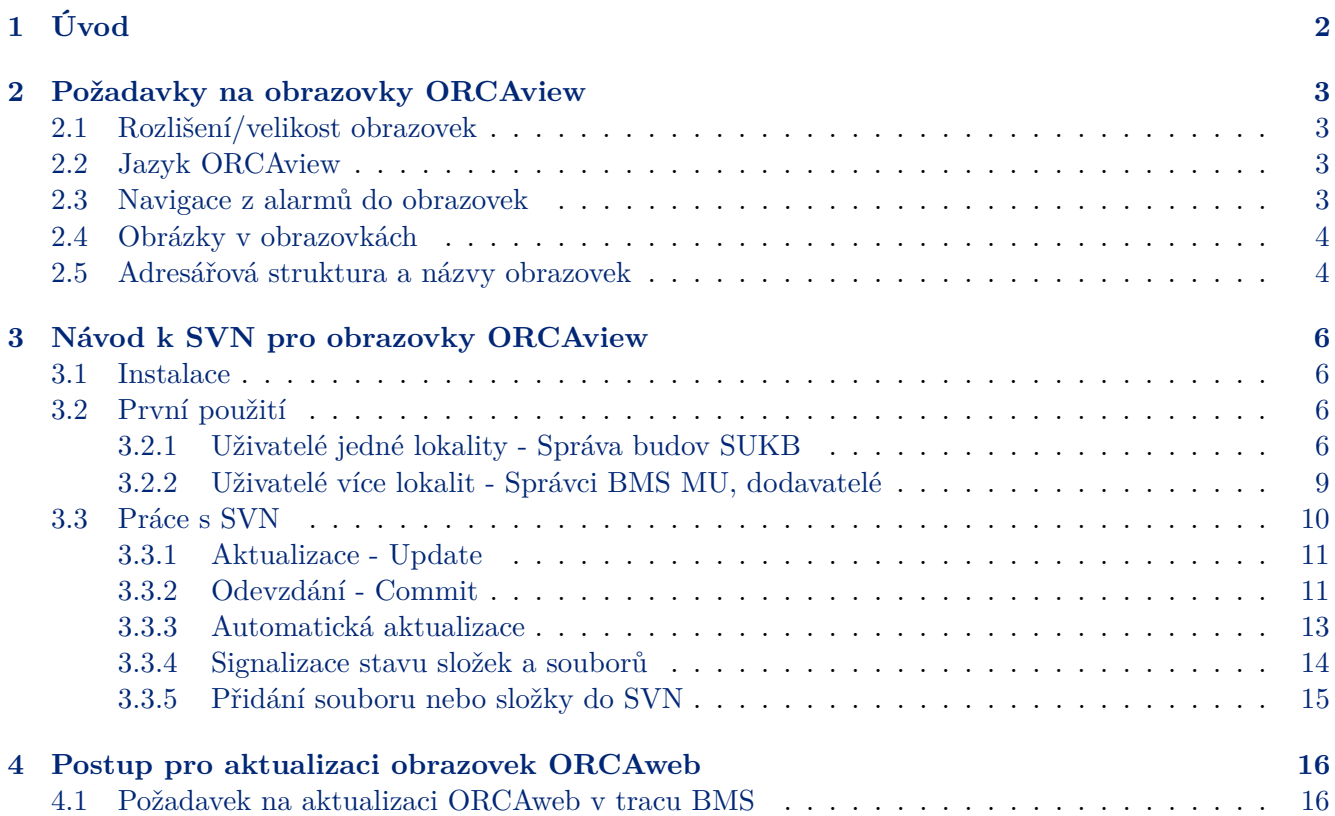

# <span id="page-26-0"></span>**1 Úvod**

Tato metodika popisuje správu vizualizačních obrazovek BMS MU. Vizualizačními obrazovkami BMS MU jsou myšleny souhrnně obrazovky ORCAview a obrazovky ORCAweb.

Pro správu vizualizačních obrazovek ORCAview se používá Subversion (SVN), což je systém pro správu a verzování zdrojových kódů a umožňuje práci více uživatelů nad stejnými daty. Veškeré změny obrazovek ORCAview se odehrávají pomocí SVN, tedy i dodavatelé jsou povinni obrazovky předávat pomocí tohoto systému.

Na serveru SVN se vždy nachází aktuální verze dat. Každý uživatel si může pomocí klienta SVN tato data stáhnout do svého počítače (vytvoří se lokální kopie dat). Tato data může poté upravovat a případně nahrát na server, odkud si data stáhnou ostatní uživatelé.

Správu obrazovek ORCAweb provádí výhradně Garant. Dodavatelé a uživatelé BMS MU předávají pomocí SVN aktuální obrazovky ORCAview, Garant zajišťuje jejich překlad na obrazovku ORCAweb, namátkovou kontrolu a umístění na servery BMS MU.

Zodpovědnost za správnost obrazovek (jak formální, tak i obsahovou) nese dodavatel nebo uživatel, který obrazovku vytvářel nebo upravoval.

## <span id="page-27-0"></span>**2 Požadavky na obrazovky ORCAview**

Pro zajištění kompatibility a správné funkčnosti je nutné při vytváření/úpravách obrazovek dodržovat dále popsané zásady.

Zejména je třeba, aby se obrazovka po přeložení na ORCAweb korektně zobrazovala (musí se automaticky aktualizovat, nesmí být příliš tlusté čáry apod.). Obrazovky ORCAview musí používat pouze ty objekty, které podporuje i ORCAweb - musí být zajištěna plná funkcionalita obrazovek v ORCAwebu.

V obrazovkách nesmí být faktické chyby (např. špatně nalinkované objekty, zkopírované objekty a nezměněné linky . . . ).

#### <span id="page-27-1"></span>**2.1 Rozlišení/velikost obrazovek**

Standardním rozlišením je 1366x768 (WXGA), což odpovídá hodnotám 45313x28406 v Illustratoru. Použití většího rozlišení není přípustné (tyto obrazovky by nebylo možné používat na notebooku), použití nižšího rozlišení není vhodné - obrazovka je příliš malá.

#### <span id="page-27-2"></span>**2.2 Jazyk ORCAview**

Je nutné mít při vytváření či úpravě obrazovek přepnut jazyk ORCAview na češtinu.

#### <span id="page-27-3"></span>**2.3 Navigace z alarmů do obrazovek**

Pro každý alarm v BMS MU musí být definována obrazovka, na které je zobrazen daný alarmový objekt. Tato definice se provádí v souboru AlarmGraphicMap.cfg, umístěném v SVN (složka ObrazovkyORCAview).

Po každé úpravě obrazovek či alarmů je autor povinen zkontrolovat, zda nedošlo ke změnám ve vazbách alarmů a obrazovek a případně dle provedených změn upravit soubor AlarmGraphicMap.cfg prostřednictvím SVN.

Struktura konfiguračního souboru je následující:

```
graphic=<obrazovka>
<objekt1>, <objekt2>, <objekt3>
```
kde <obrazovka> je relativní cesta k obrazovce na serveru ORCAweb vůči C:\inetpub\wwwroot\DeltaWeb\Graphics a <objekt> je definice objektu, který je zdrojem alarmu.

Například:

```
graphic=ukb/Vytahy.asp
4627.bi3, 4627.bi10, 4627.bi11, 4100.BI114, 4100.BI115, 4100.BI116
```
Požadavek na aktualizaci souboru AlarmGraphicMap.cfg na serverech se provádí dle kap. [4.1.](#page-40-1)

## <span id="page-28-0"></span>**2.4 Obrázky v obrazovkách**

Veškeré obrázky v obrazovkách musí být odkazovány relativně (tedy umístění obrázku vůči aktuální cestě), absolutní cesty jsou zakázány.

Opakující se obrázky se nepřikládají ke každé obrazovce, ale umisťují se do zvláštní složky v SVN. Následně si každý uživatel ORCAview nastaví SVN tak, aby se aktualizovala složka

C:\Program Files (x86)\Delta Controls\3.40\Dialogs, nebo si při zjištění chybějícího obrázku do této složky zkopíruje obrázky ze složky v SVN.

## <span id="page-28-1"></span>**2.5 Adresářová struktura a názvy obrazovek**

Adresářová struktura obrazovek ORCAview je vytvořena v SVN a je nutné ji dodržovat. Zejména platí následující:

- První úrovní jsou rozšířené lokality (shodná první dvě písmena polohového kódu; např. sloučeny Brno-Město I, Brno-Město II, Brno-Město III do rozšířené lokality "MB")
- Druhou úrovní jsou složky trunk, tags a branches. Uživatelé a dodavatelé používají pouze trunk, tags a branches jsou pro správce obrazovek.
- V třetí úrovni jsou složky jednotlivých budov, přehledové obrazovky lokalit případně rozšířených lokalit a další obrazovky a soubory vztahující se k lokalitě (legendy, komunikace, nápověda apod.)
- Ve čtvrté úrovni jsou složky jednotlivých podlaží budovy a obrazovky společné pro celou budovu  $(VZT, \dot{U}T, TUV, CHL ...)$
- V páté úrovni (uvnitř složek podlaží) jsou technologie příslušející k danému podlaží (IRC, EZS/PZTS, EPS, Teploty  $\ldots$ )

Názvy složek a obrazovek jsou určeny podle následujících pravidel:

- Název složky pro rozšířenou lokalitu je odvozen z jejího názvu (Staré Brno  $\rightarrow$  SB, Pisárky  $\rightarrow$  PIS . . . )
- Názvy složek budov jsou odvozeny z jejího názvu (Tvrdého  $5 \rightarrow$  Tvr5), případně je možné použít polohový kód budovy (např. BBA11)
- Názvy přehledových obrazovek lokalit jsou tvořeny jejich polohovými kódy (BBA), které mohou být doplněny o upřesnění.
- Názvy obrazovek jsou tvořeny názvem budovy a technologií, případně polohovým kódem budovy a technologií pro obrazovky společné pro celou budovu (např. "Tvr5 UT" nebo "BBA11 UT")
- Názvy obrazovek jsou tvořeny názvem budovy, podlažím a technologií, případně polohovým kódem budovy a podlaží a technologií pro obrazovky jednotlivých podlaží (např. "Tvr5\_1NP\_IRC" nebo  $MBBA11N01$  EZS")
- Názvy složek podlaží jsou tvořeny buď ve stylu 1PP, 1NP, 2NP nebo podle polohového kódu P01, N01, N02.

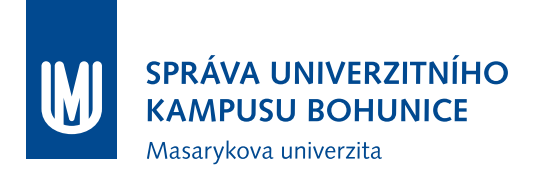

V případech, které nejsou zde popsány, dodavatel (či uživatel) navrhne adresářovou strukturu a názvy obrazovek a předá k odsouhlasení Garantovi.

Každá obrazovka je označena nadpisem (který se může, avšak nemusí shodovat s názvem obrazovky). Tento nadpis musí být dostatečně vypovídající a popisný (vhodný je např. "A25 - 3NP - EPS"). Nadpis musí být shodný s CAPTION obrazovky.

# <span id="page-30-0"></span>**3 Návod k SVN pro obrazovky ORCAview**

### <span id="page-30-1"></span>**3.1 Instalace**

Pro práci s SVN je vhodné použít rozhraní TortoiseSVN, avšak je možné používat i jiné klienty.

- 1. Stáhnout instalační soubor podle verze operačního systému ze <http://tortoisesvn.net/downloads.html>
- 2. Provést instalaci, je možné ponechat všechny nastavení výchozí (instalace může vyžadovat restart počítače, v tom případě je nutný).
- 3. (Nepovinné) Stáhnout jazykový balíček dle verze operačního systému ze <http://tortoisesvn.net/downloads.html> (níže na stránce)
- 4. (Nepovinné) Změnit jazyk TortoiseSVN (kliknout pravým tlačítkem např. na plochu, TortoiseSVN ⇒ Settings, první položka Language - nastavit na čeština)
- 5. Tím by měla být dokončena instalace TortoiseSVN a je možné ji začít používat (je možné ověřit přítomností nových možností po kliknutí pravým tlačítkem na plochu nebo v Průzkumníku).

## <span id="page-30-2"></span>**3.2 První použití**

Při prvním použití je nutné nastavit adresu vzdáleného úložiště a přihlašovací údaje.

#### <span id="page-30-3"></span>**3.2.1 Uživatelé jedné lokality - Správa budov SUKB**

- 1. Vytvořit novou složku s názvem ObrazovkyORCAview ve vybraném adresáři.
- 2. Kliknout na vytvořený adresář pravým tlačítkem myši, SVN Získat ..., otevře se dialogové okno:

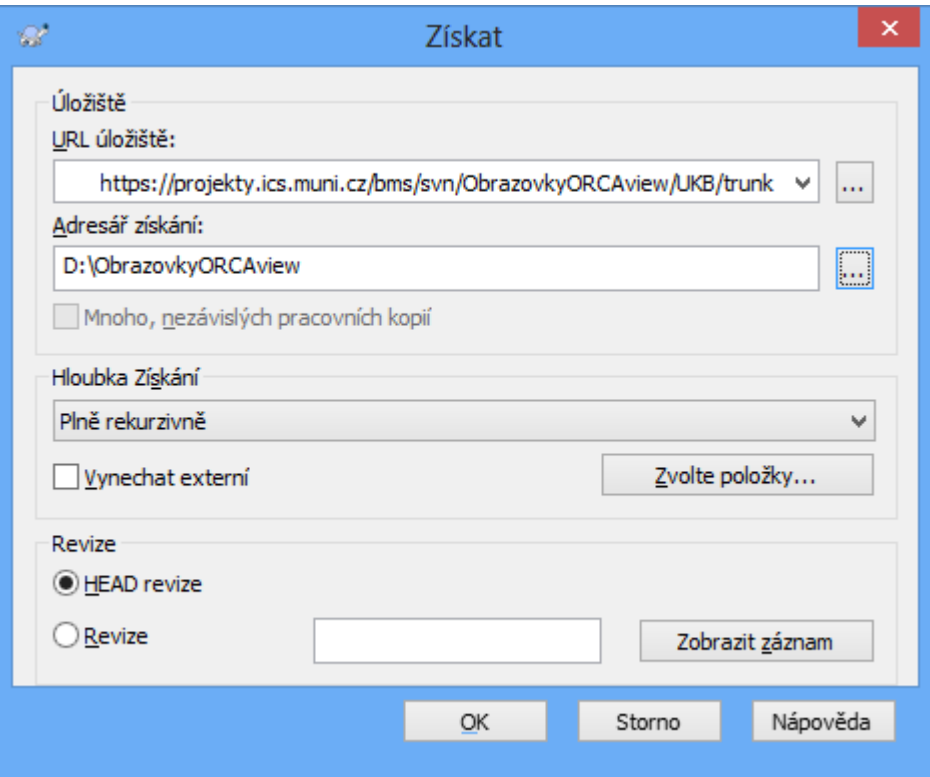

Je nutné do URL úložiště vyplnit

https://projekty.ics.muni.cz/bms/svn/ObrazovkyORCAview/UKB/trunk, jinak je možné tento dialog nechat ve výchozím nastavení a potvrdit OK.

3. Objeví se přihlašovací okno:

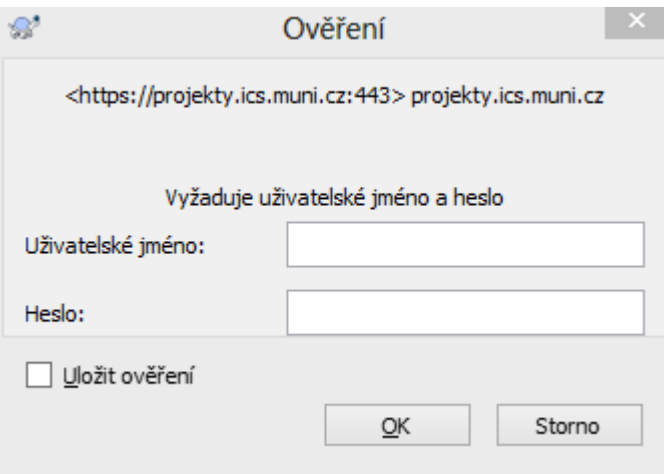

Je nutné zadat své UČO a sekundární heslo a doporučujeme zatrhnout možnost Uložit pověření, následně potvrdit OK.

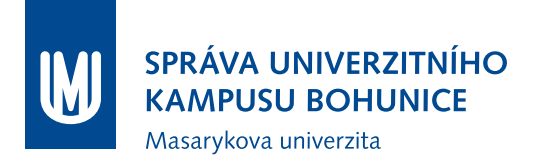

4. Proběhne stažení obsahu vzdáleného úložiště do počítače a po dokončení by se mělo objevit následující okno, které je možné potvrdit OK.

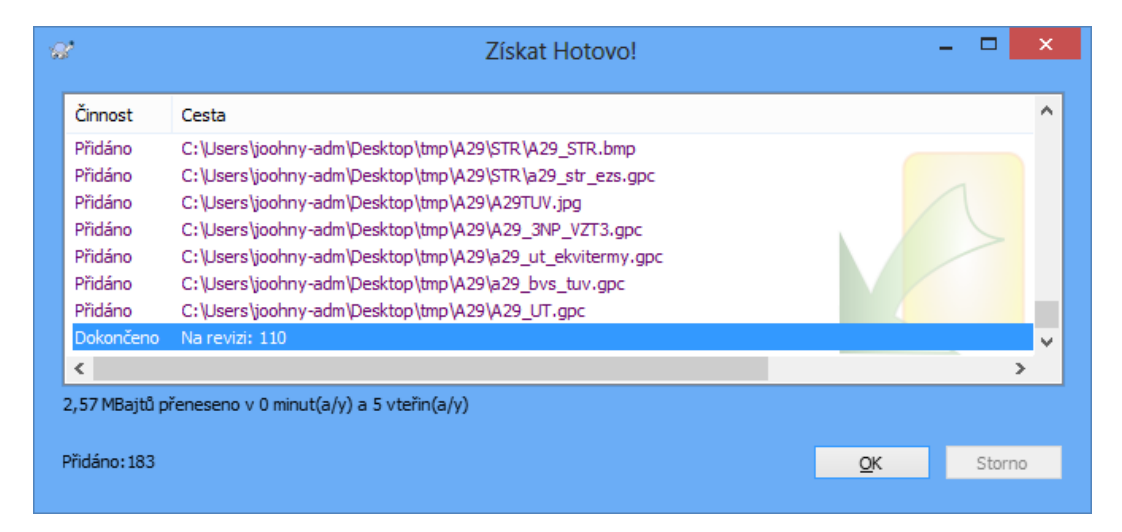

#### <span id="page-33-0"></span>**3.2.2 Uživatelé více lokalit - Správci BMS MU, dodavatelé**

- 1. Vytvořit novou složku s názvem ObrazovkyORCAview ve vybraném adresáři.
- 2. Kliknout na vytvořený adresář pravým tlačítkem myši, SVN Získat ..., otevře se dialogové okno:

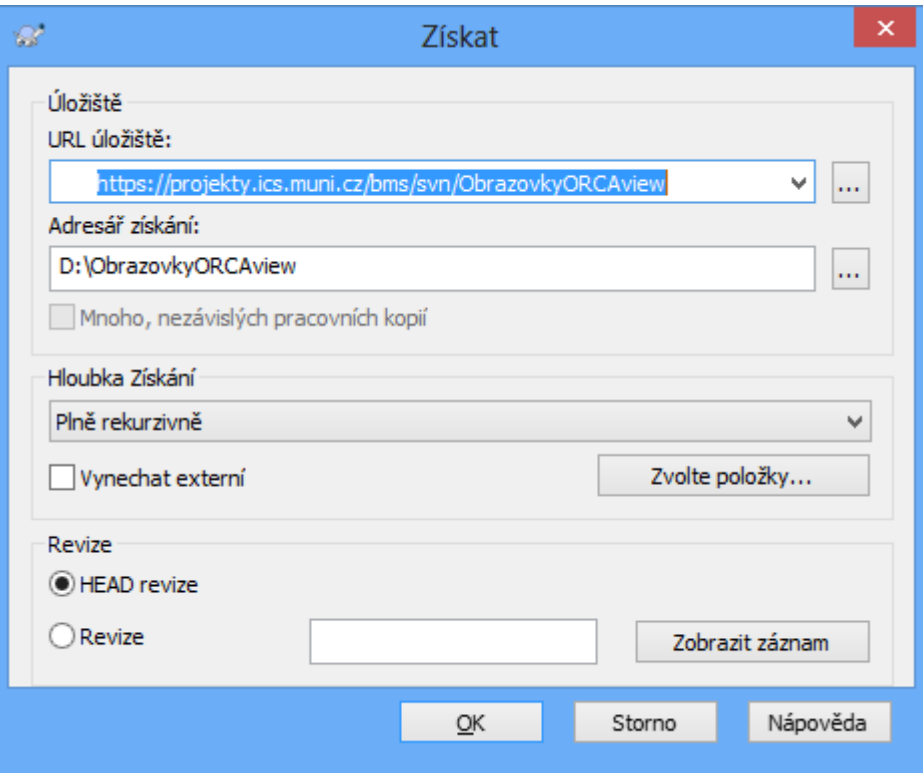

Je nutné do URL úložiště vyplnit

https://projekty.ics.muni.cz/bms/svn/ObrazovkyORCAview, jinak je možné tento dialog nechat ve výchozím nastavení a potvrdit OK.

3. Objeví se přihlašovací okno:

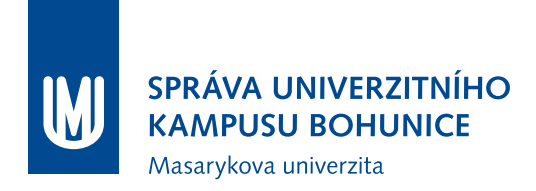

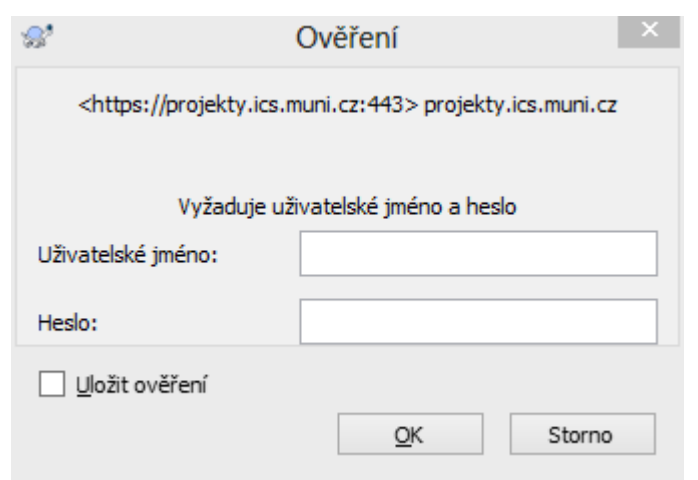

Je nutné zadat své UČO a sekundární heslo (případně GuestID a heslo) a doporučujeme zatrhnout možnost Uložit pověření, následně potvrdit OK.

4. Proběhne stažení obsahu vzdáleného úložiště do počítače a po dokončení by se mělo objevit následující okno, které je možné potvrdit OK.

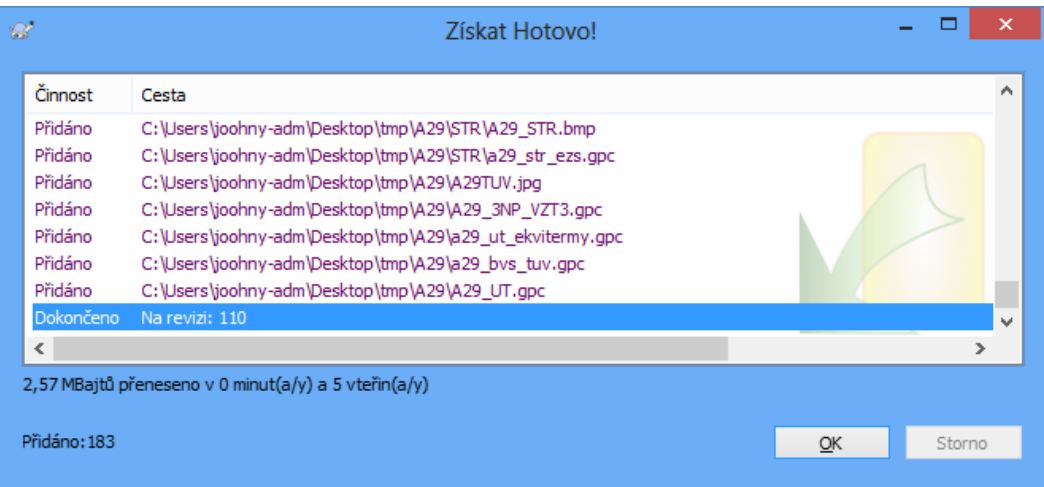

### <span id="page-34-0"></span>**3.3 Práce s SVN**

Při práci s SVN je nutné vždy udržovat aktuální data jak na serveru, tak i v lokálním úložišti. V této kapitole je popsáno jak toho dosáhnout. Vždy je nutné před úpravou jakéhokoliv souboru provést SVN Akutalizace (nebo mít nastavenou automatickou aktualizaci) a upravené soubory co nejdříve po změně nahrát na server pomocí SVN Odevzdání. Při aktualizaci dat nesmí být otevřené soubory, které jsou obsaženy v SVN (obrazovky, obrázky apod.). Pokud nejsou upravené soubory neprodleně nahrány na server, může jiný uživatel stejné soubory upravit a nahrát na server dříve - hrozí zde ztráta lokálních úprav.

#### <span id="page-35-0"></span>**3.3.1 Aktualizace - Update**

Je třeba zavřít všechny soubory, které jsou v SVN obsaženy (obrazovky, obrázky apod.). Pro aktualizaci dat (update) je nutné kliknout pravým tlačítkem na příslušnou složku (obvykle

ObrazovkyORCAview) a použít volbu SVN Aktualizovat. Uživatel může být vyzván k přihlášení a objeví se následující dialogové okno:

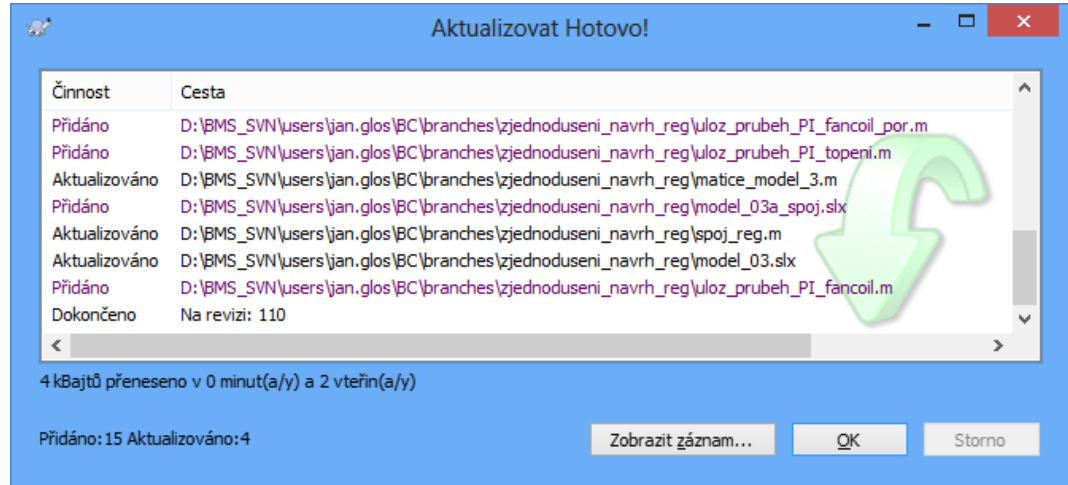

Pokud se ve výpisu neobjeví žádné chyby, je možné toto okno zavřít. Nyní je obsah lokálního úložiště shodný s daty na serveru (vyjma souborů, které byly před aktualizací změněny a nebyly odevzdány).

#### <span id="page-35-1"></span>**3.3.2 Odevzdání - Commit**

Pro odevzdání dat (commit) je nutné kliknout pravým tlačítkem na příslušnou složku (obvykle ObrazovkyORCAview) a použít volbu SVN Odevzdat. Objeví se následující dialogové okno

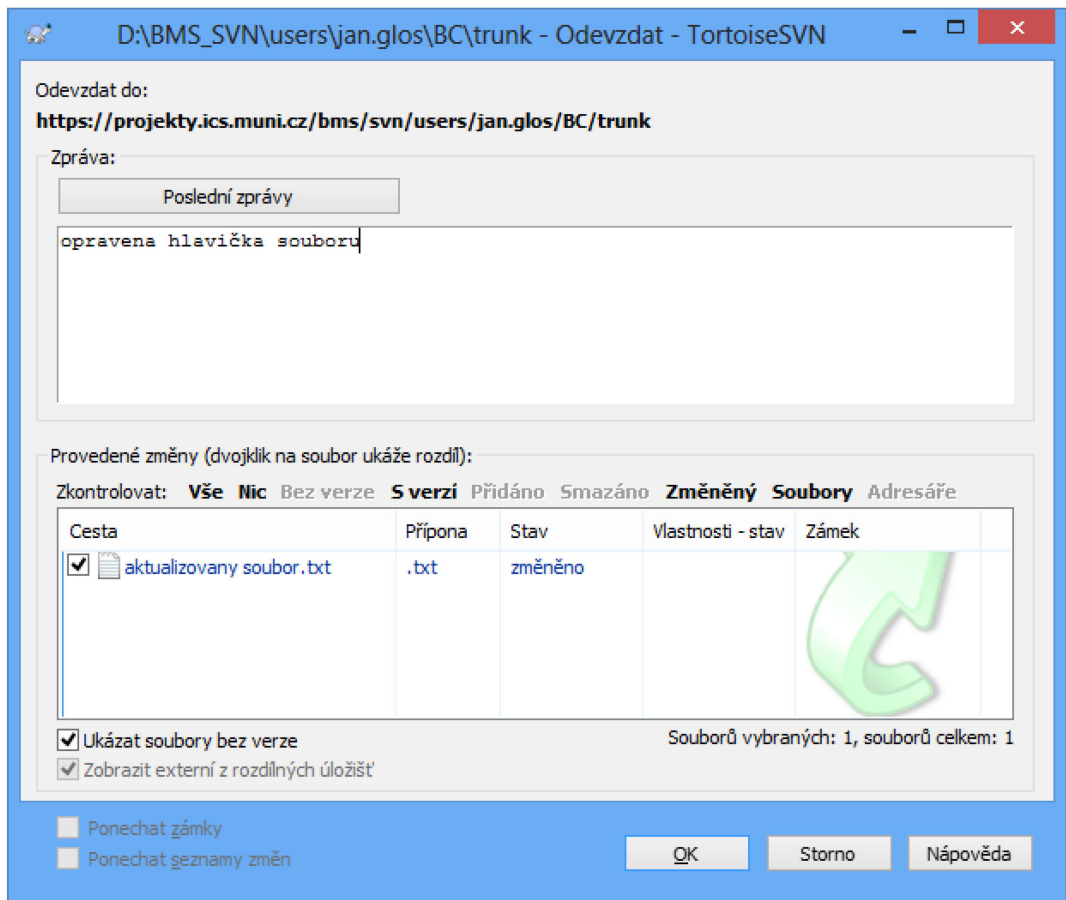

Do textového pole Zpráva je nutné popsat prováděnou změnu tak, aby bylo ostatním uživatelům zřejmé, čeho se změna týkala. Není nutné do tohoto pole vypisovat seznam změněných souborů, ten je v poli níže. Příklady vhodných zpráv:

- Oprava linků EPS na CETOCOENu
- Přidány odkazy na trendlogy
- Změněno obarvování toho a toho objektu

Pokud má být automaticky vygenerován požadavek na aktualizaci obrazovek na serverech ORCAweb, je nutné na začátek pole Zpráva umístit text "webUpdate", např.:

- webUpdate Oprava linků EPS na CETOCOENu
- webUpdate Přidány odkazy na trendlogy
- webUpdate Změněno obarvování toho a toho objektu

V tabulce Provedené změny je seznam souborů, které budou odevzdány na server. Je možné vybrat, které soubory budou odevzdány a které ne. Je vhodné odevzdávat pouze ty soubory, které mají mít

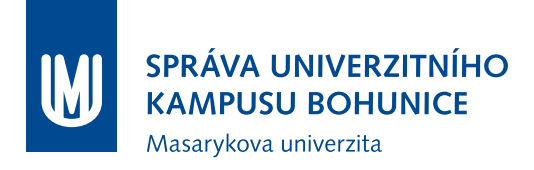

k dispozici i ostatní uživatelé (tedy pomocné a jiné soubory neodevzdávat). Pokud je vytvořena nová obrazovka, je nutné ji v tomto dialogovém okně zatrhnout, aby byla odevzdána na server.

Pokud odevzdání proběhne v pořádku, objeví se potvrzovací okno, které je možné zavřít.

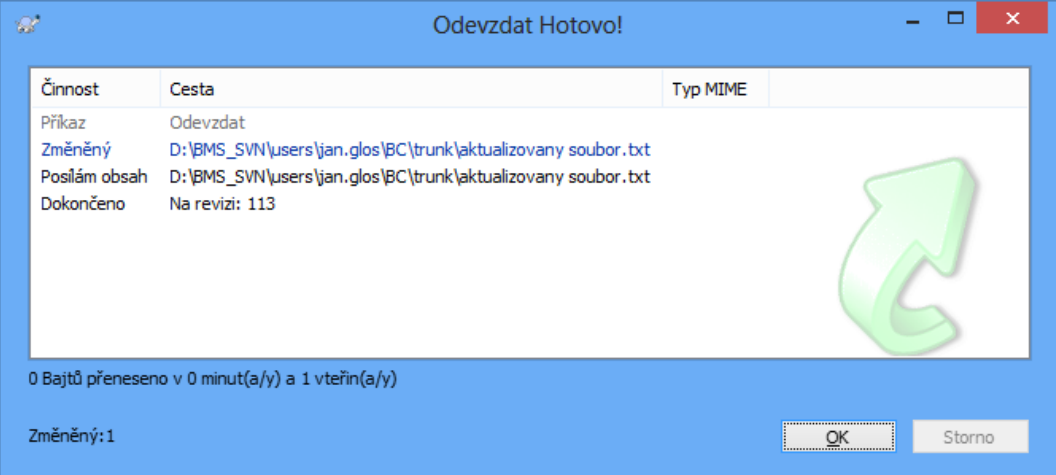

#### <span id="page-37-0"></span>**3.3.3 Automatická aktualizace**

Je možné nastavit automatickou aktualizaci. Aktualizace se provádí vždy při přihlášení k počítači. Je nutné zajistit, aby byly zavřené všechny soubory, které jsou v SVN obsaženy (obrazovky, obrázky apod.).

- 1. Buď zkopírovat soubor SVNAutoUpdate.bat z SVN a změnit cestu k složce SVN nebo:
	- (a) Na počítači vytvořit nový textový soubor (s názvem např. SVNAutoUpdate.txt)
	- (b) Do souboru zkopírovat:

```
@echo off
TortoiseProc.exe /command:update /path:"<cesta_obrazovky>" /closeonend:2
```
- (c) Doplnit aktuální cestu složky s obrazovkami ORCAview místo <cesta\_obrazovky>, např. C:\ObrazovkyORCAview
- (d) Uložit soubor.
- (e) Změnit příponu souboru z .txt na .bat
- 2. Spustit Plánovač úloh (např. Spustit ⇒ Taskschd.msc)
- 3. Importovat úlohu SVNAutoUpdate.xml (umístěna v složce SVN)
- 4. Nastavit správnou cestu k .bat souboru

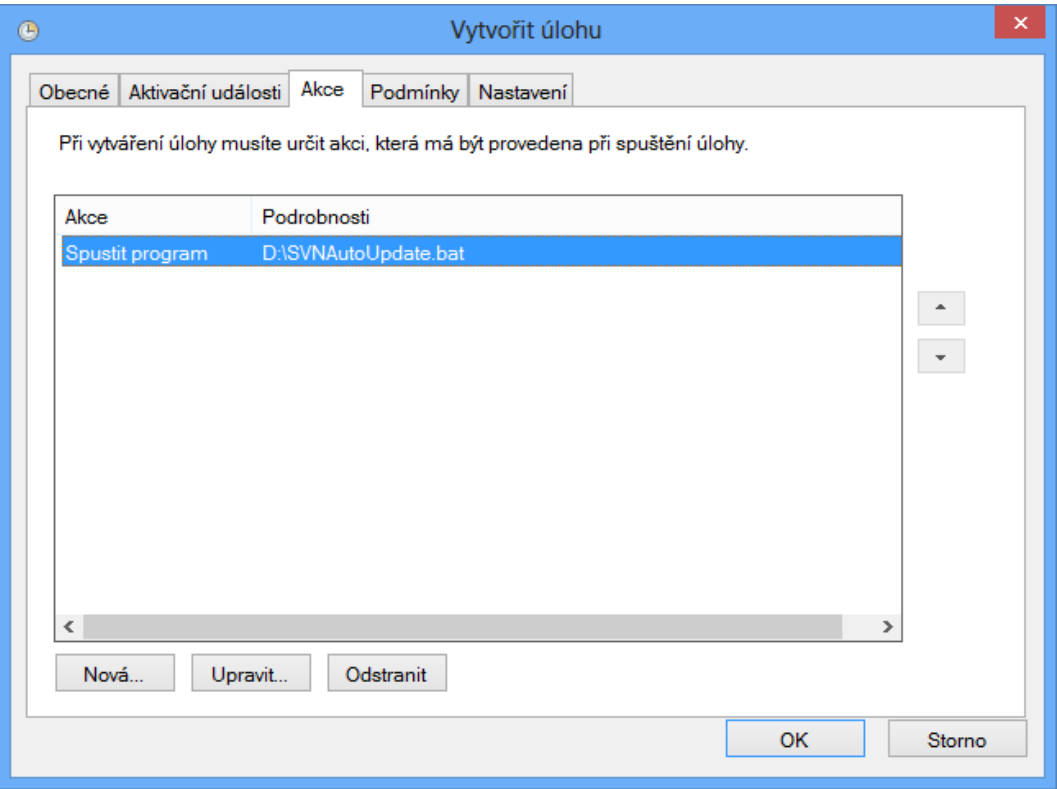

#### <span id="page-38-0"></span>**3.3.4 Signalizace stavu složek a souborů**

U každé složky a souboru, které jsou v SVN, je možné sledovat stav vůči úložišti na serveru. Možné jsou následující symboly:

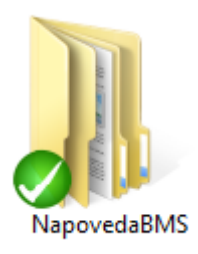

Zelená "fajfka" značí shodný obsah souborů či složek v lokálním úložišti a na serveru.

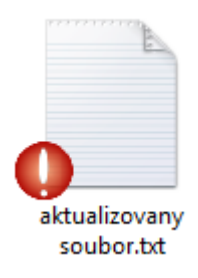

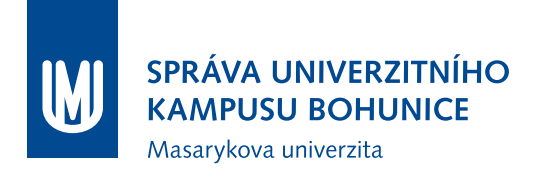

Červený vykřičník značí neaktuální soubor, je tedy nutné tento soubor Odevzdat viz [3.3.2](#page-35-1) (pokud se má tato úprava nadále používat).

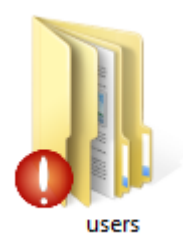

Červený vykřičník značí neaktuální složku (tedy jeden nebo více souborů ve složce nebo podsložkách), je tedy nutné tuto složku odevzdat viz [3.3.2](#page-35-1) (pokud se má tato úprava nadále používat).

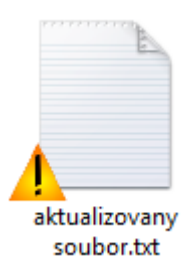

Oranžový vykřičník značí konfliktní soubor. Je nutné data ručně opravit.

#### <span id="page-39-0"></span>**3.3.5 Přidání souboru nebo složky do SVN**

Pro přidání souboru do SVN je nutné buď soubor "zaškrtnout" při Odevzdávání [3.3.2,](#page-35-1) nebo použít volbu Přidat (pravým tlačítkem na soubor, TortoiseSVN). Při následujícím Odevzdání je již soubor označen.

# <span id="page-40-0"></span>**4 Postup pro aktualizaci obrazovek ORCAweb**

Aktualizaci obrazovek na serverech ORCAweb provádí na požádání OFM SUKB. Pro aktualizaci obrazovek (nebo umístění nových obrazovek) na serverech ORCAweb je nutné, aby obrazovky splňovaly požadavky definované v kapitole [2.](#page-27-0)

Obrazovky nesplňující tyto požadavky není možné umístit na servery ORCAweb a autor poslední změny musí obrazovky opravit do stavu odpovídajícího kapitole [2.](#page-27-0)

## <span id="page-40-1"></span>**4.1 Požadavek na aktualizaci ORCAweb v tracu BMS**

Vytvořit [nové hlášení v tracu BMS](https://projekty.ics.muni.cz/bms/trac/newticket?type=uprava&component=webUpdate&priority=nizka&cc=bms@ukb.muni.cz&owner=Jan Barinka (113839)&summary=<Sem doplnit strucny popis>&description=<Sem doplnit odkaz na revizi v SVN ve formatu [132] nebo seznam obrazovek k aktualizaci na webech.>) (kliknutím na odkaz by většina polí by měla být předvyplněna, je nutné vyplnit tučně zvýrazněná).

- **Nadpis: stručný popis**
- **Popis: seznam obrazovek, které je třeba aktualizovat; nebo odkaz na revizi SVN (v** rámci které byly obrazovky upraveny) ve formátu "[xxx]", kde xxx je číslo revize
- $\bullet$  Typ: "uprava"
- $\bullet$  Komponenta: "webUpdate"
- Kopie: "bms@ukb.muni.cz"
- Vlastník: přiřadit uživatele, který má aktualizaci provést

U požadavků zadaných jinak (mailem, telefonicky apod.) nelze garantovat jejich vyřízení - není možné je evidovat a sledovat jejich stav.